# **武汉理工大学**

# **高等教育自学考试网络助学综合评价平台**

# **学习通用手册**

**从 2021 年开始,高等教育自学考试网络助学综合评价平台启用新网址(原网址可 直接跳转到新网址)及学习 APP(考生需下载安装新 APP,原 APP 删除),账号密码 统一默认使用考生身份证号码(如身份证号不能登录请联系自己的报名老师或客服**

400-610-0480**),学习操作流程不变。**

更多关于[成人高考](https://www.hkcjw.com/chengjiao)、[自学考试](https://www.hkcjw.com/zikao)、[网络教育](https://www.hkcjw.com/wangjiao)、[开放大学](https://www.hkcjw.com/kaifang)相关的问题、请添加[湖北成](https://www.hkcjw.com/chengjiao) 人高考网老师微信给您详细的解答关于学历相关的问题。

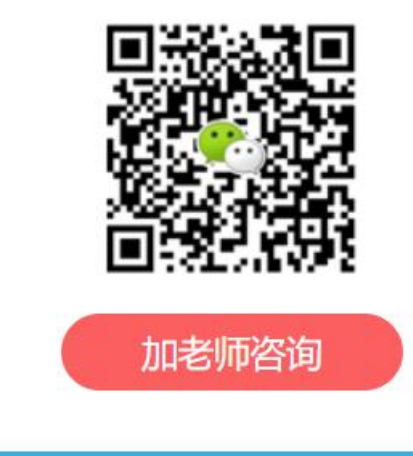

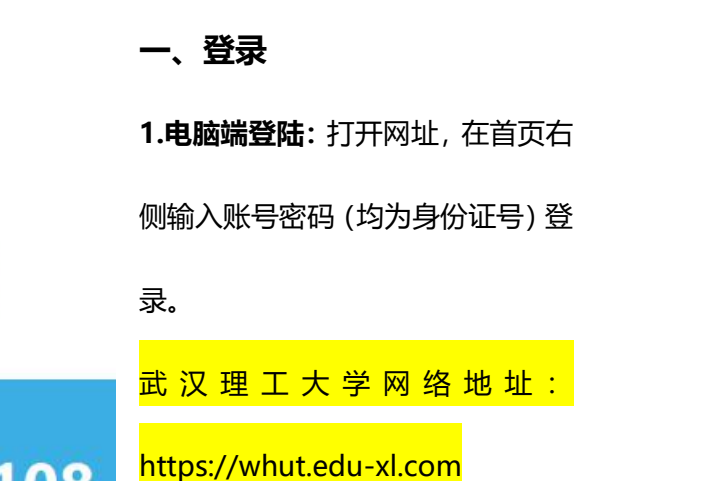

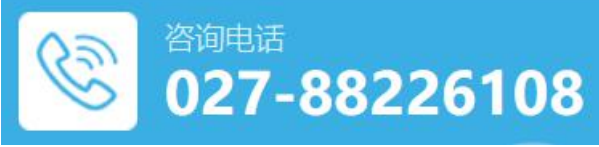

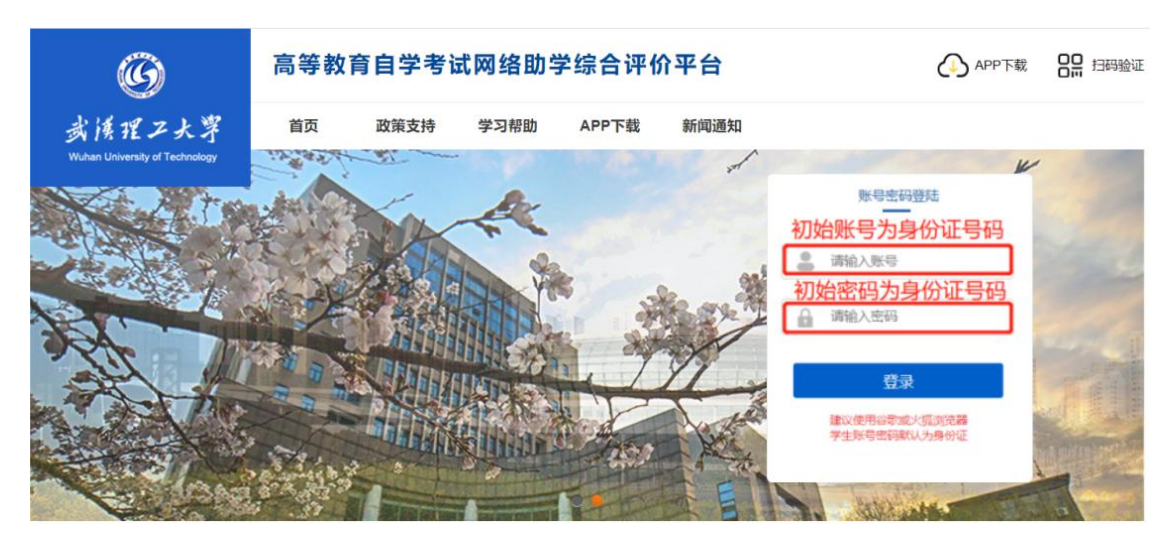

注意: 账号密码统一为学生本人身份证号码。如报名成功后身份证号不能登录请联系自

己的报名老师或者客服 400-610-0480。

**2. APP 登录:(所有考生需重新下载安装新 APP 并扫学校验证码登录,原 APP 删除)**

**下载:扫二维码下载**

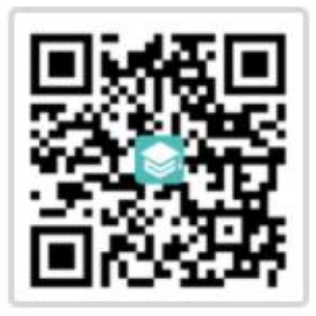

APP下载

**安装:安卓、苹果手机均可安装**

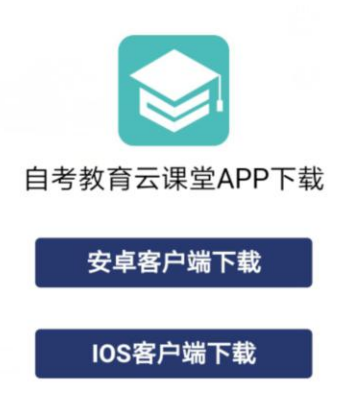

**扫描武汉理工大学网络学习识别码登录:**

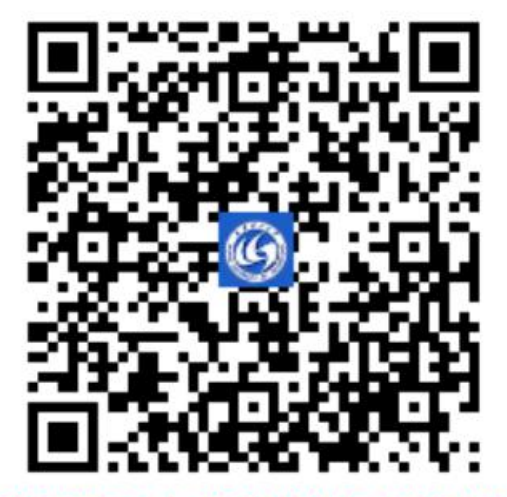

武汉理工大学网络学习识别码

用 APP 扫描获取的验证码(此操作仅首次登录需要,第二次及以 上登录无需扫描验证码)

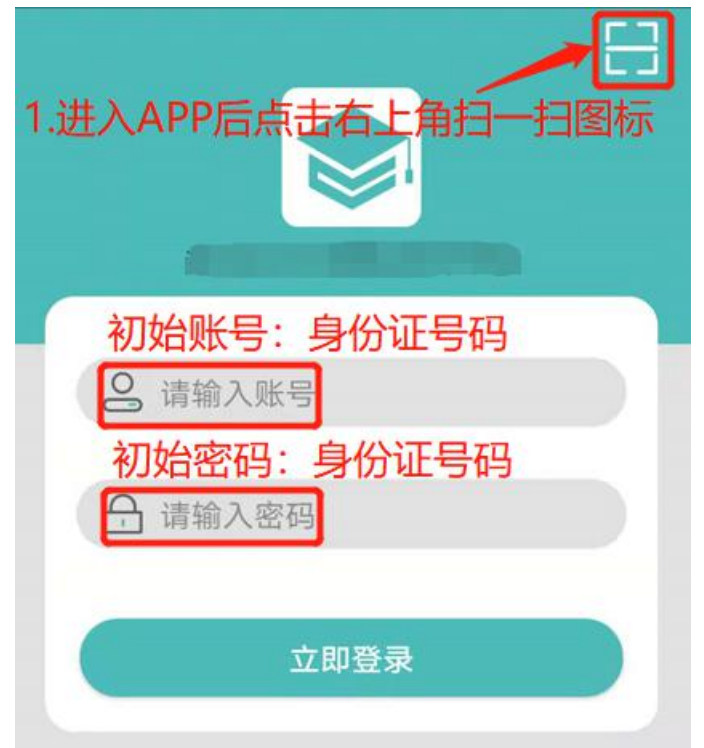

## **二、核对个人信息并上传照片**

#### **1. 核对个人基本信息**

考生登录后请认真核对个人基本信息,信息有误请反馈给<mark>自己的报名老师或客服</mark> 400-610-0480 修改,否则会影响网学成绩的合并。

#### **2. 上传照片**

信息核对无误后请根据界面提示上传本人近期清晰身份证照片。学习、考试均要求人 脸识别,请按要求上传以免影响学习和考试顺利进行。

电脑端如下图:

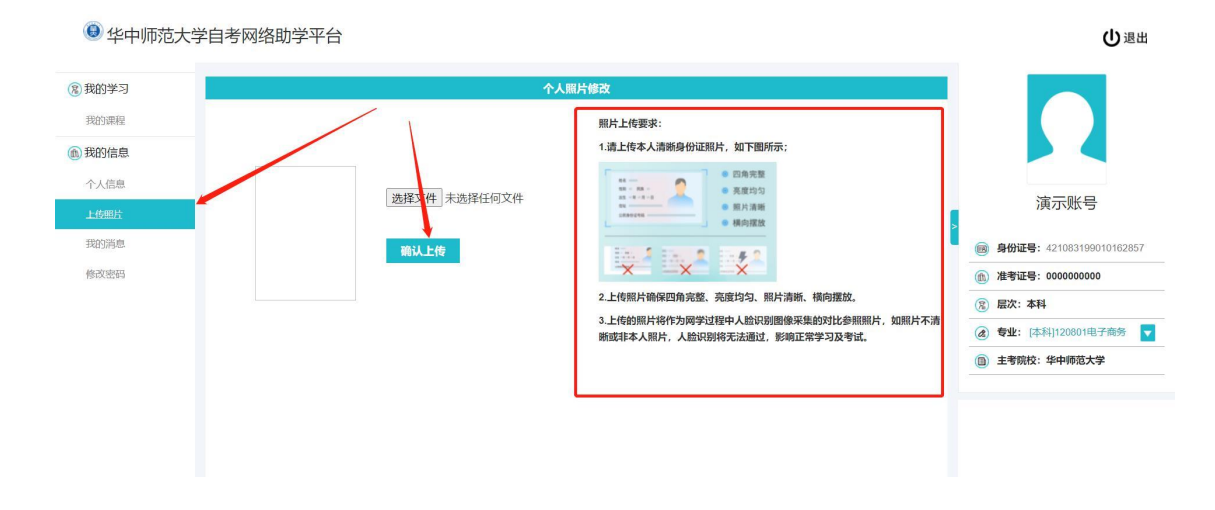

#### APP 端如下图:

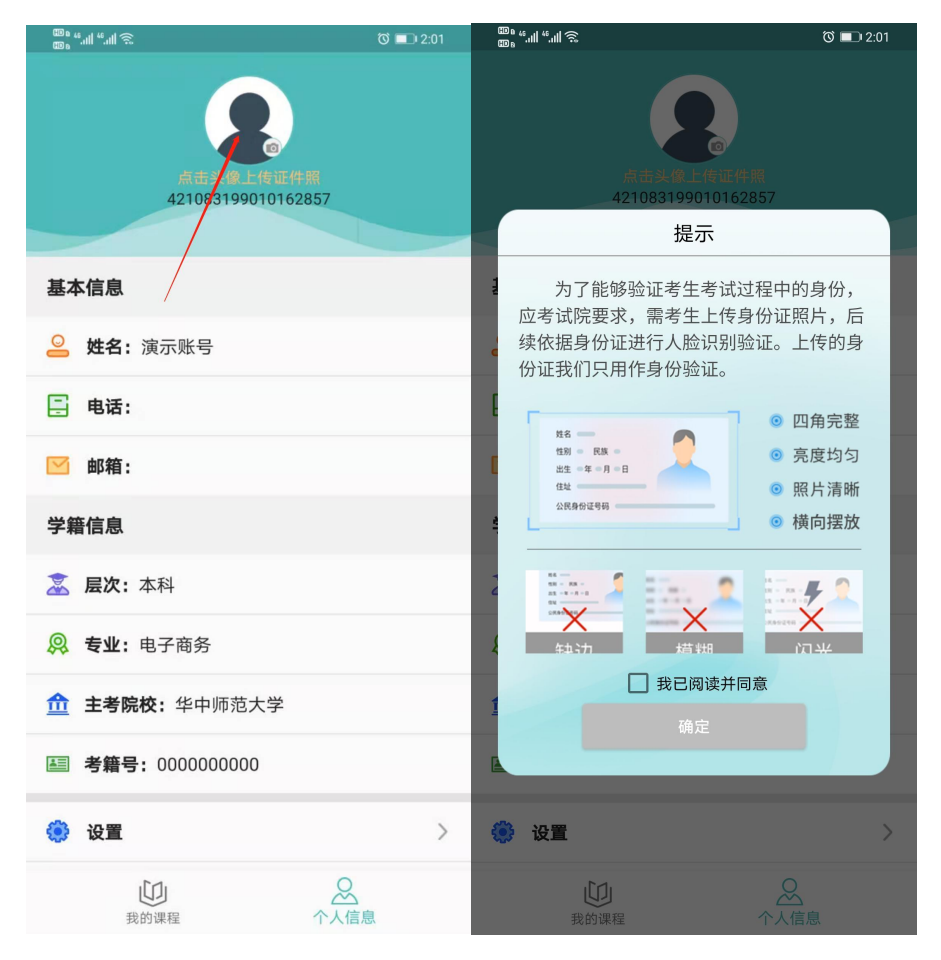

**三、学习**

#### **1.准备工作**

考生学习前请先查看学习提示。(仅电脑端显示)

"在学课程"界面显示已缴费开课的课程。(电脑端显示)

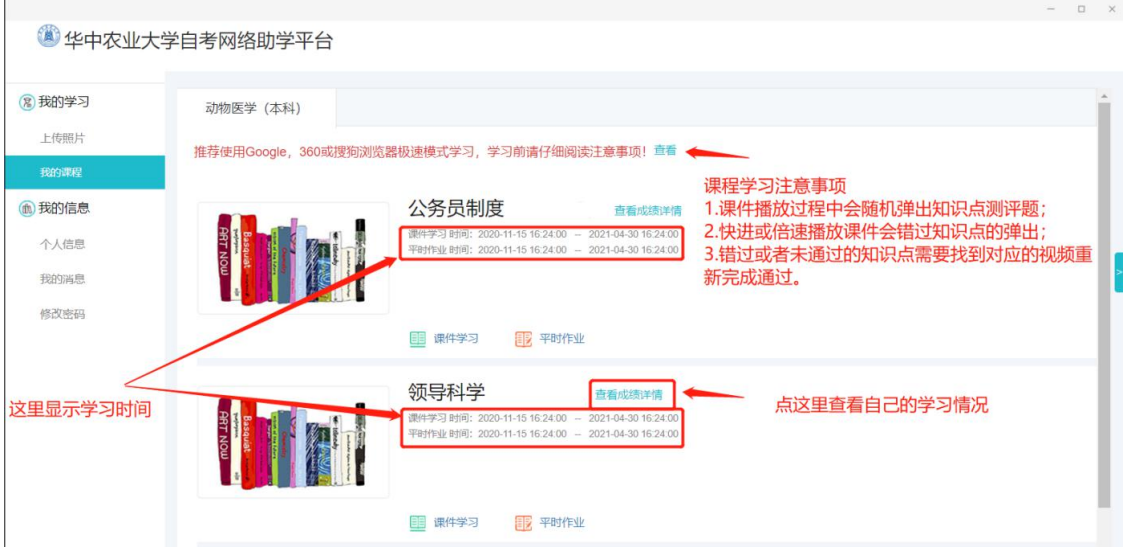

APP 端如下图:

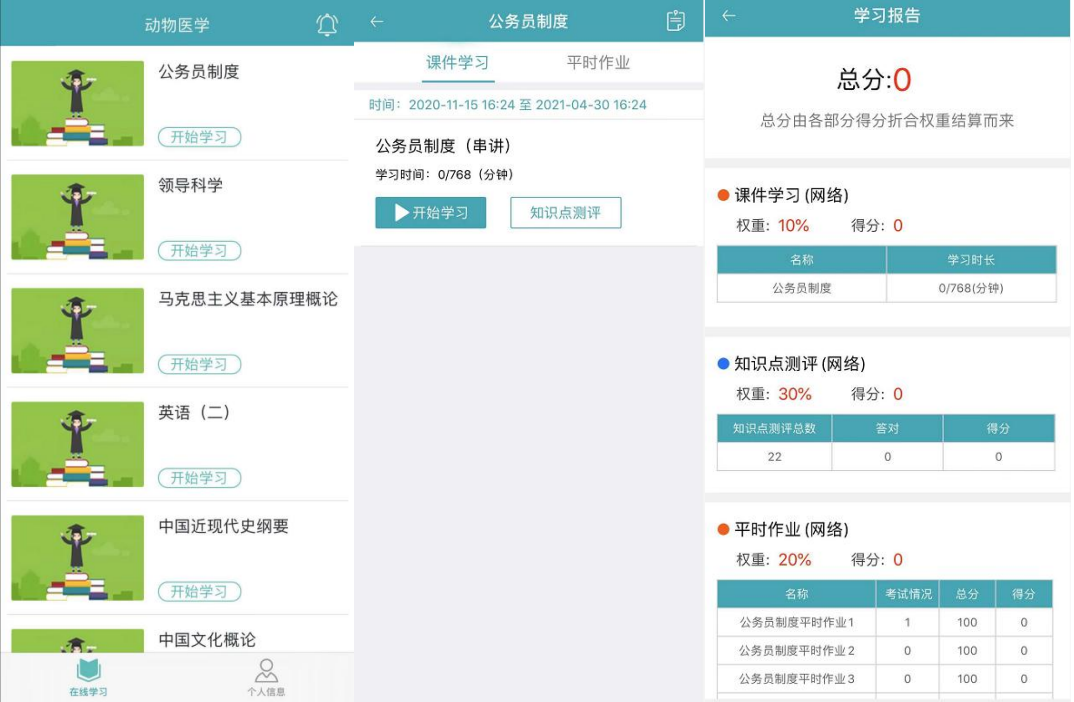

每次学习前都需要进行人脸识别,确保电脑、手机有摄像头可用。因个人隐私保护,浏 览器默认是屏蔽摄像头的,人脸识别需要调用摄像头,不同品牌电脑设置会稍有差别。如对 电脑操作不熟练,推荐使用手机 APP 学习。(电脑端浏览器设置见附件 1)

#### **2.课件学习**

学习时间内可反复进行学习,考生需认真阅读并熟记弹出窗口的内容,根据提示进行 操作。人脸识别成功才能进入学习。

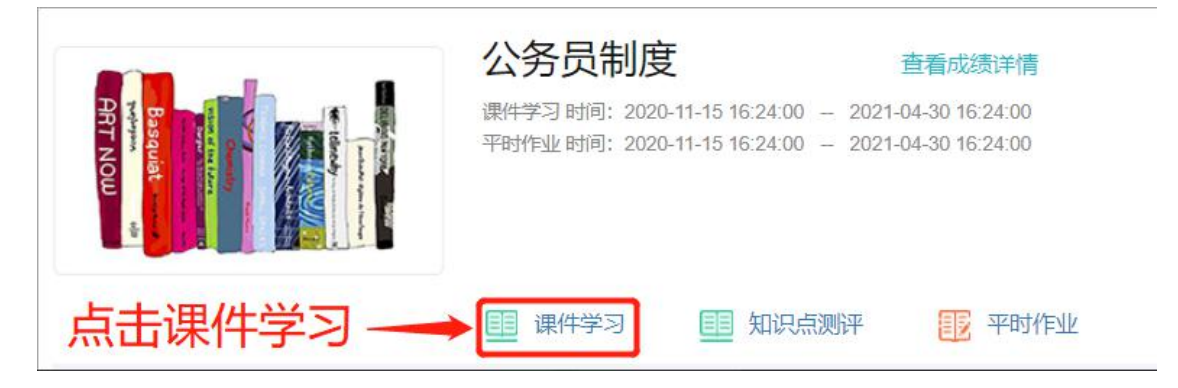

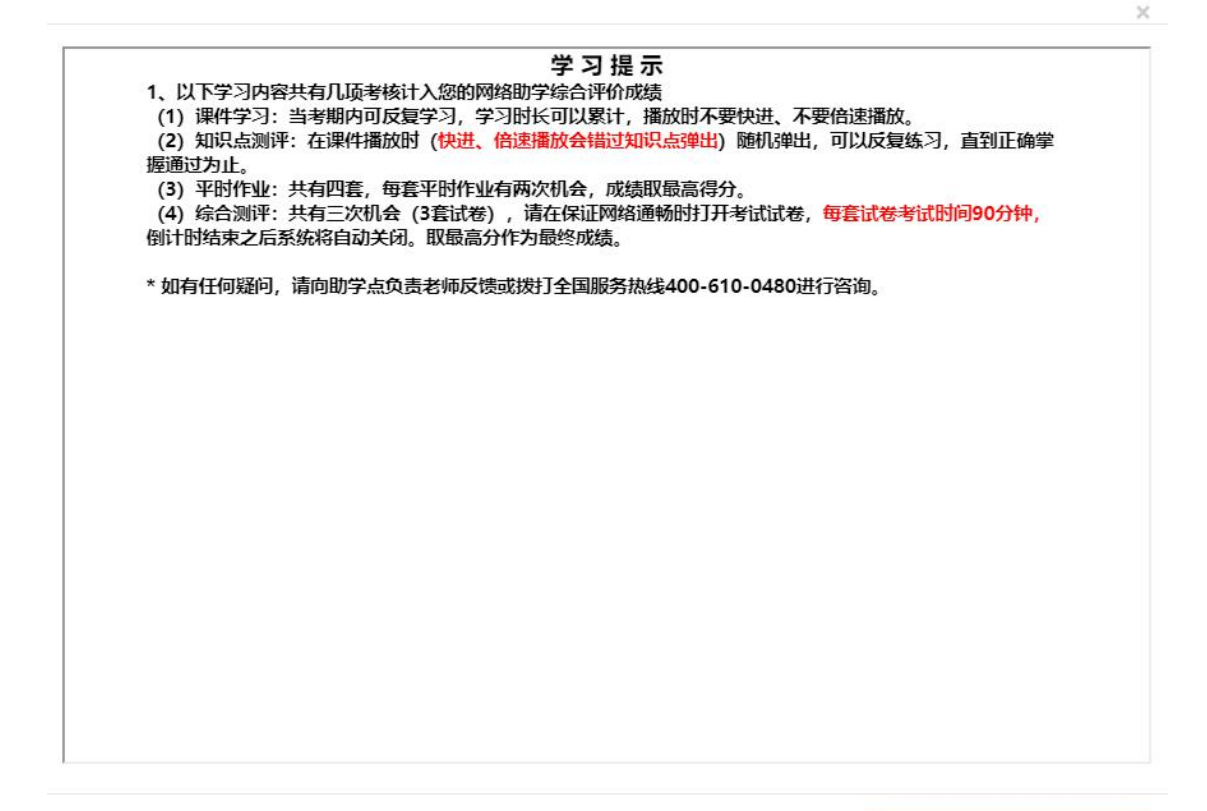

我已阅读并了解

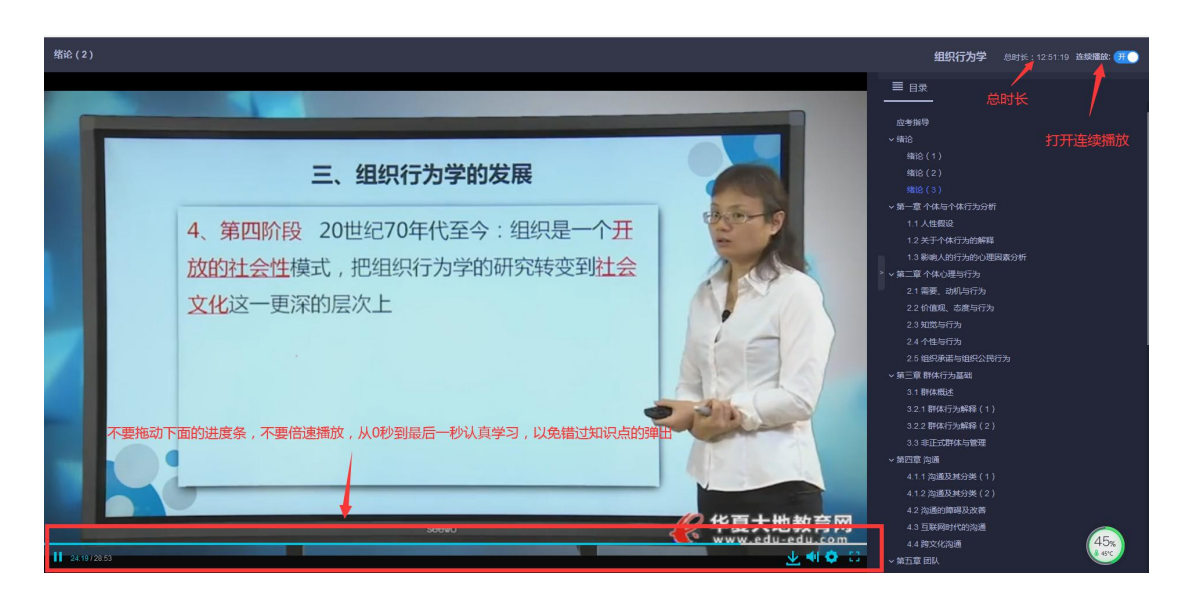

APP 端如下图:

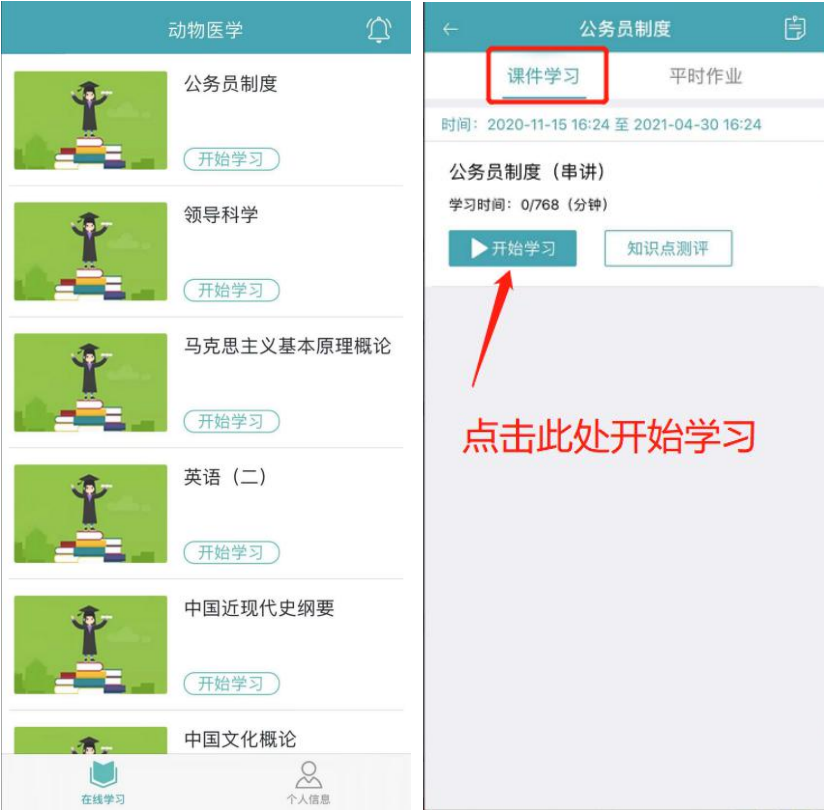

#### **1. 知识点测评**

课件学习过程中随机弹出,可以反复练习,未通过的需要找到对应视频重新学习通过。

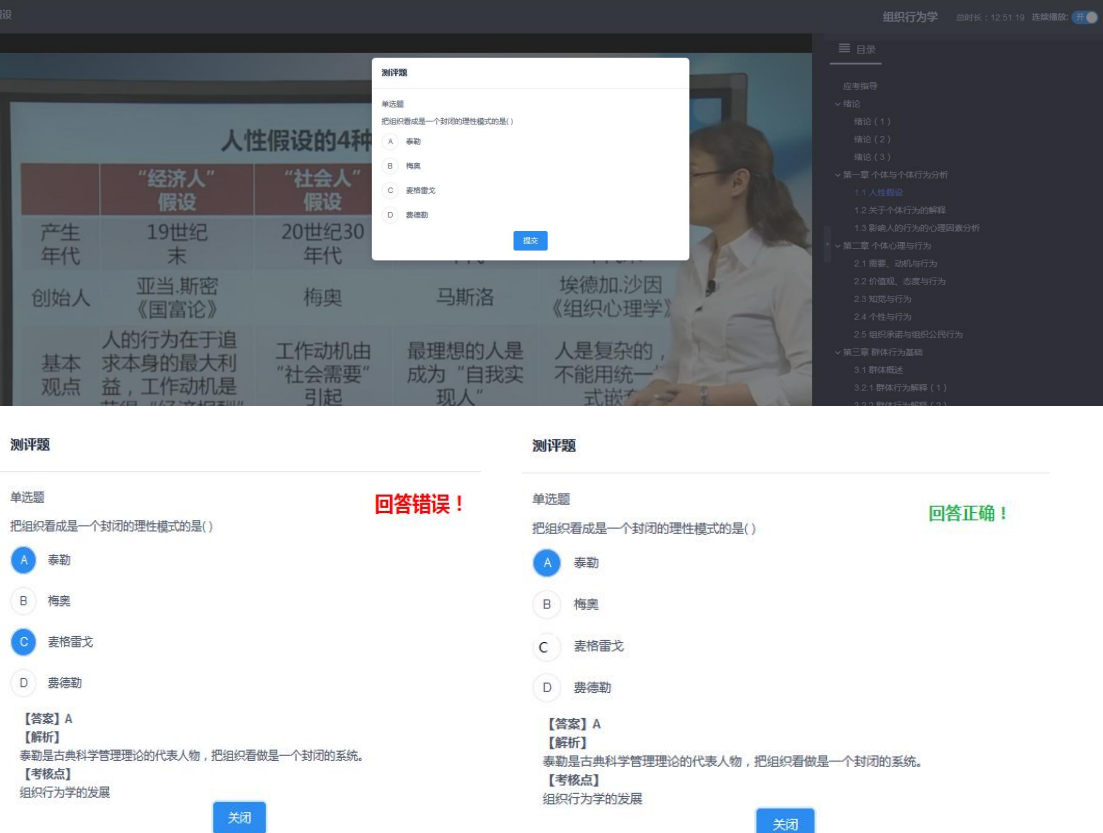

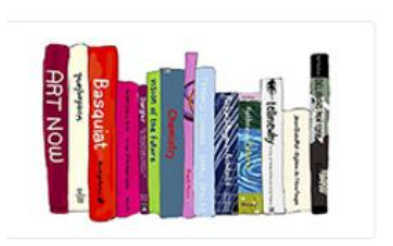

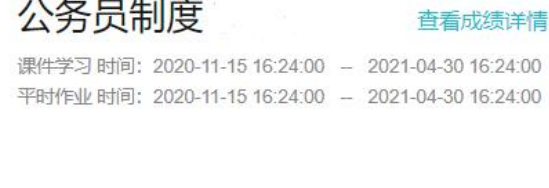

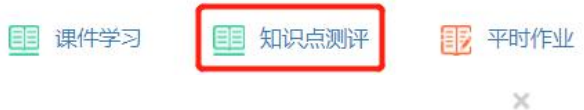

知识点测评完成详情

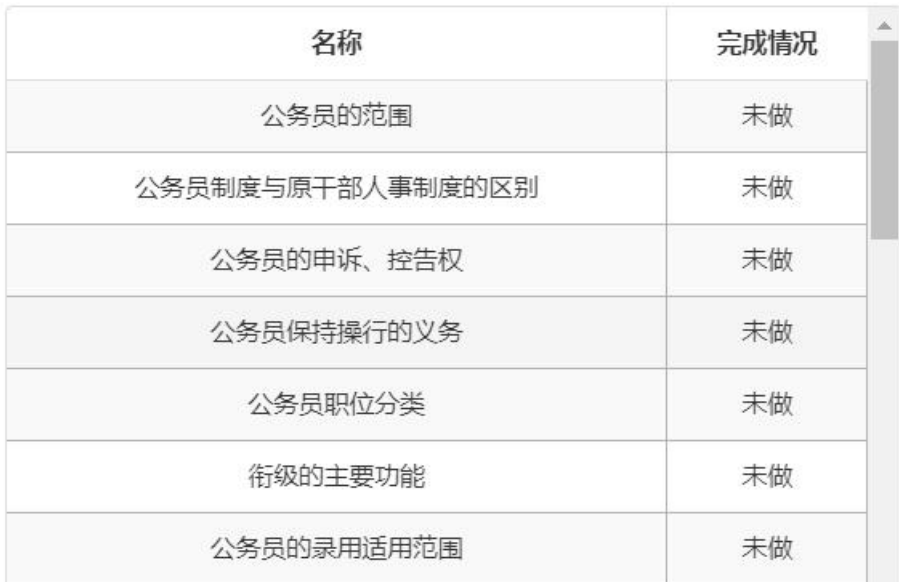

#### 2. **平时作业**

每门课程有 4 次平时作业, 每次平时作业有 2 套试卷, 取最高分, 试卷提交后点击"考 试记录"可以反复修改直到取得理想分数。

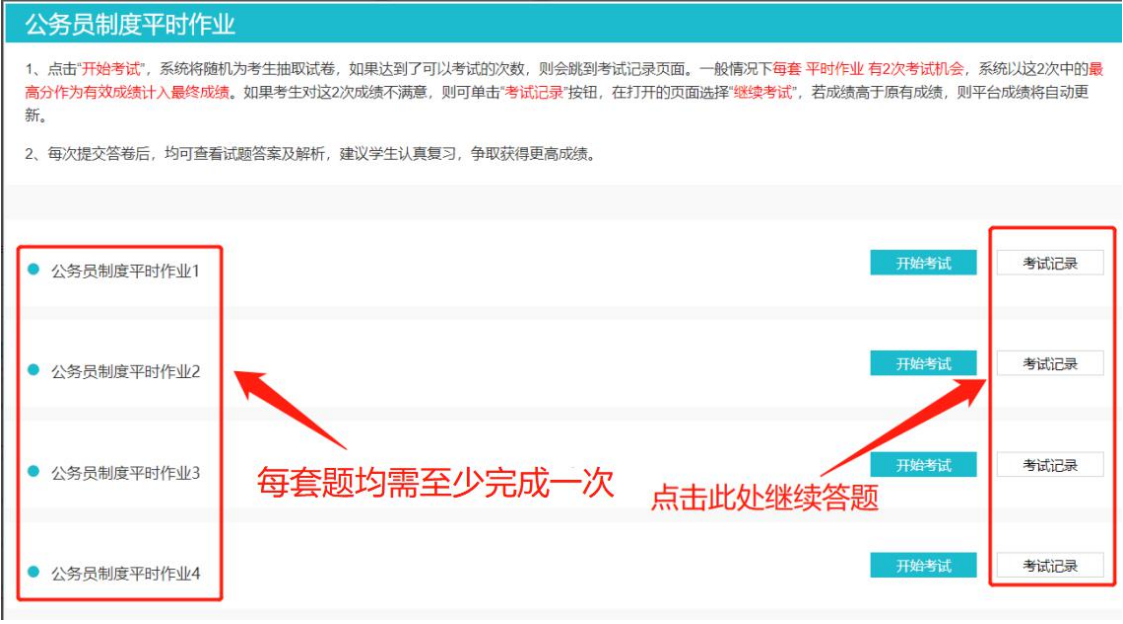

APP 端如下图:

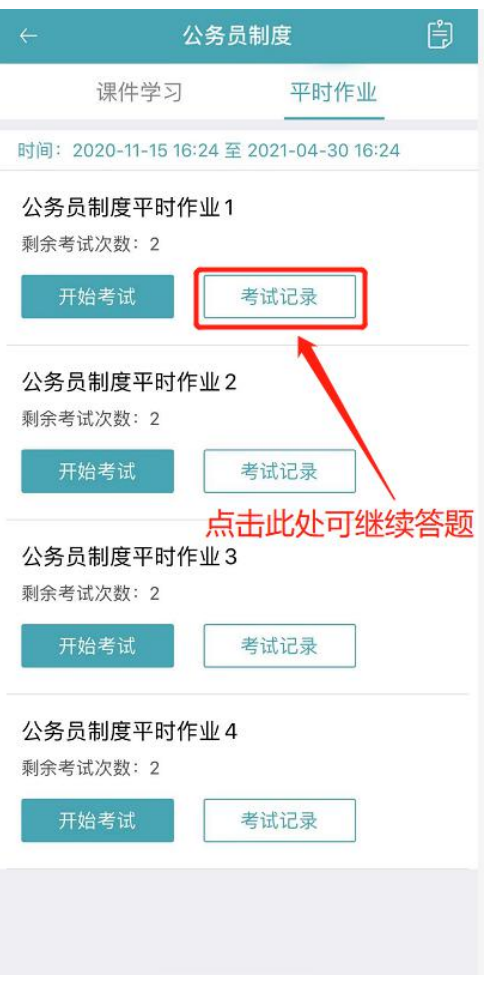

### **3. 综合测评**

因疫情原因,综合测评时间,地点和方式将另行通知。

# **四、其他**

### **1. 个人基本信息**

●华中农业大学自考网络助学平台

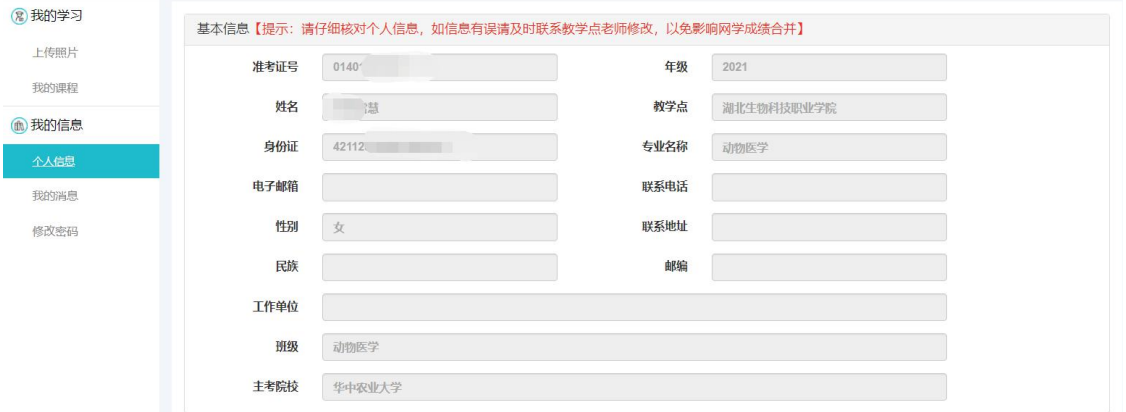

### 2. **我的通知:**可查看接收的通知

#### 电脑端如下图:

●华中农业大学自考网络助学平台

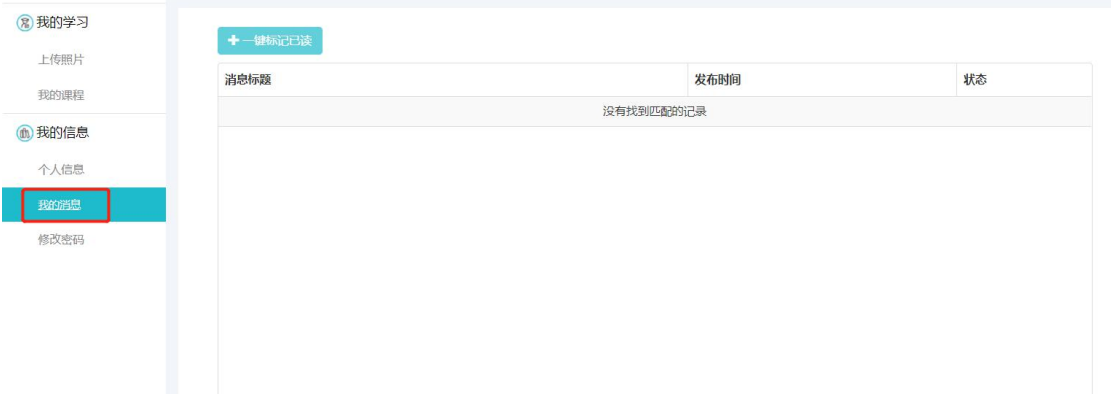

#### APP 端如下图:

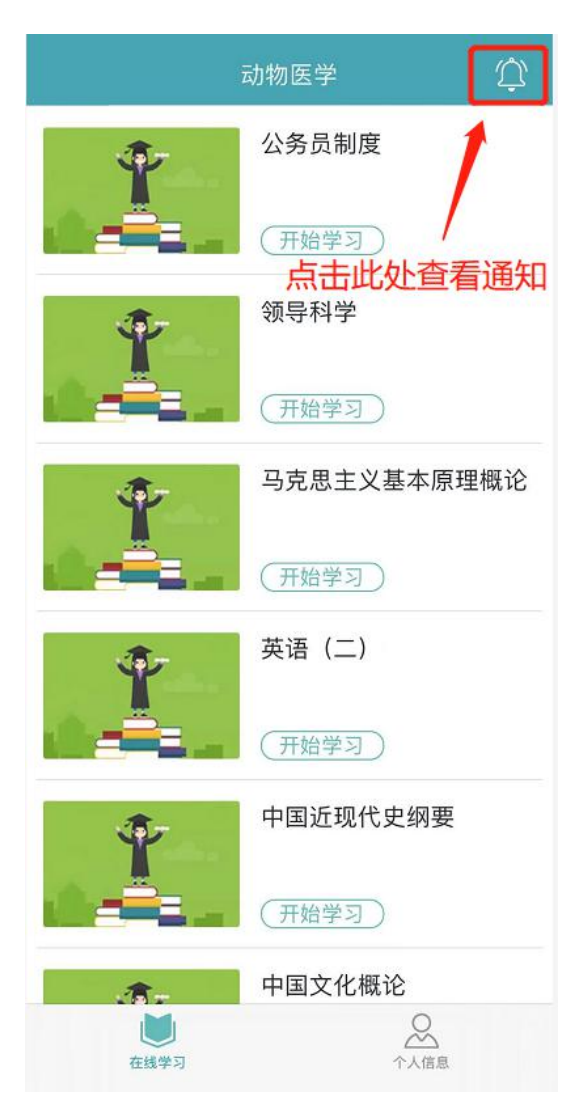

### **3. 修改密码**

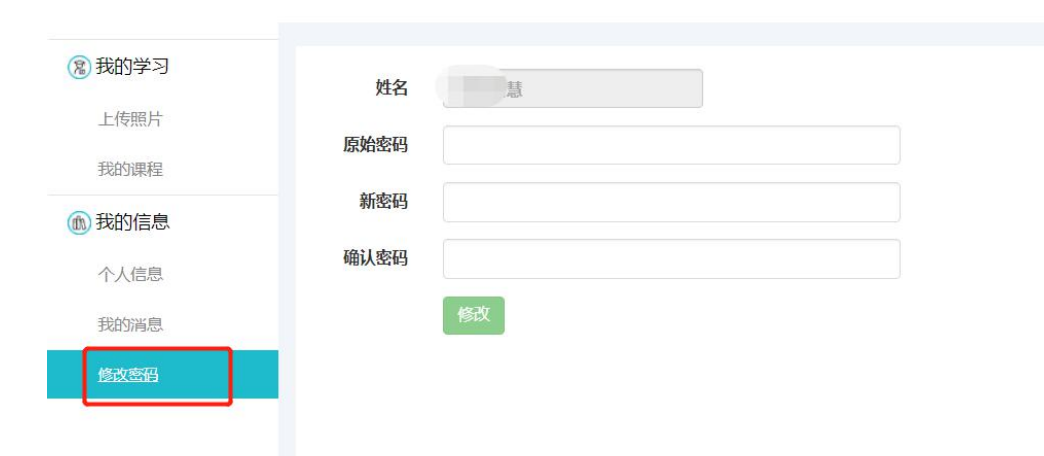

● 华中农业大学自考网络助学平台

# **附件 1:浏览器摄像头调用如何设置**

注意: 为保护个人隐私, 浏览器默认屏蔽摄像头, 人脸识别需要调用摄像头, 不 同品牌电脑设置会稍有差别,如电脑操作不熟练,推荐手机 APP 学习。

**1)谷歌浏览器的设置方式:**

设置——高级——隐私设置和安全性——内容设置——摄像头。

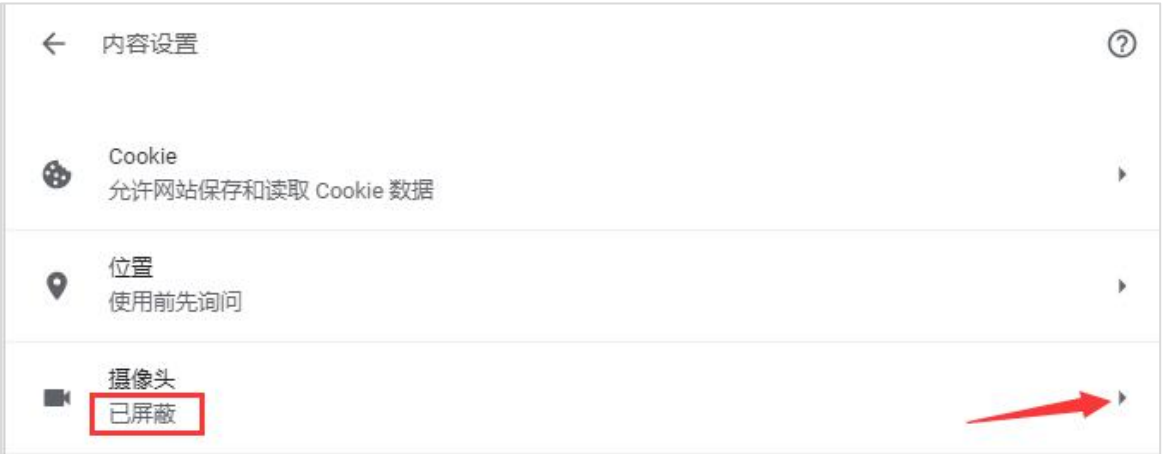

如设置"已屏蔽",要取消屏蔽。

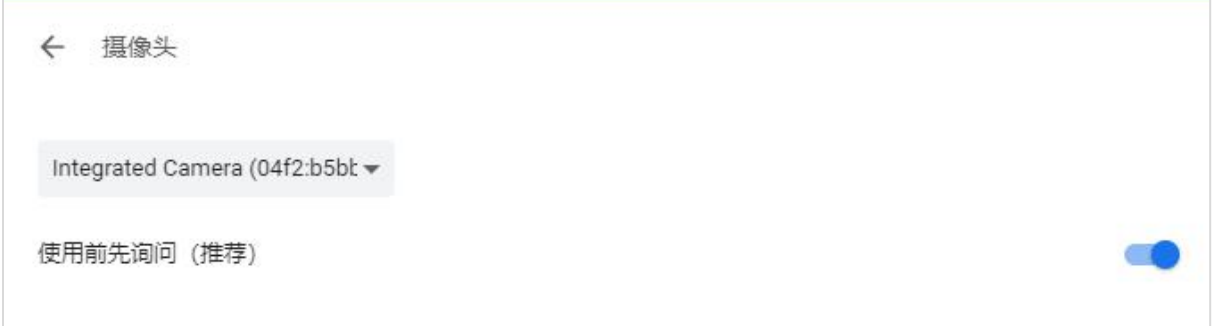

**2)直接在地址栏设置。地址栏如果出现一个摄像头被屏蔽的图标,点击它,设置为始终允**

#### **许即可。**

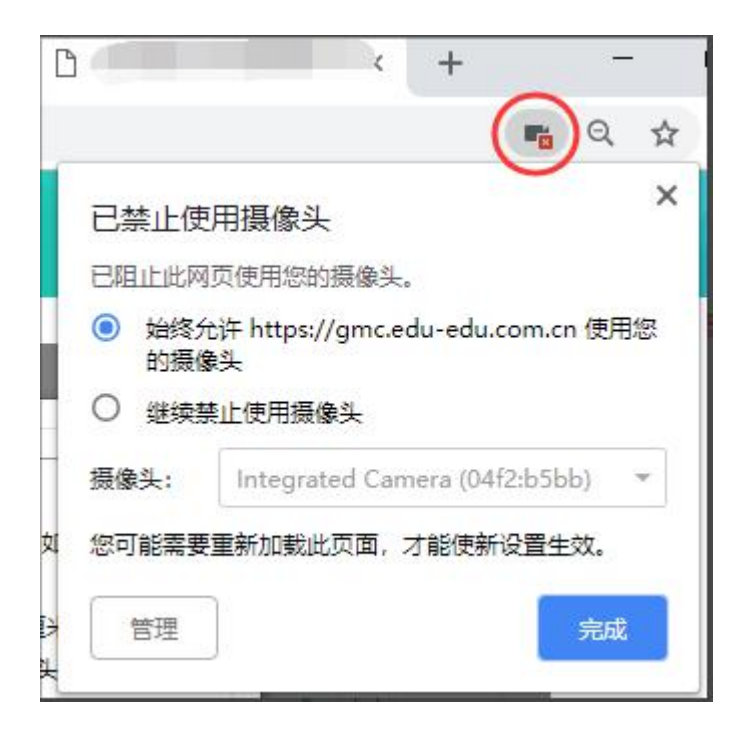

**3)360 浏览器设置方法:**

#### **设置——高级设置——网页内容高级设置——媒体**

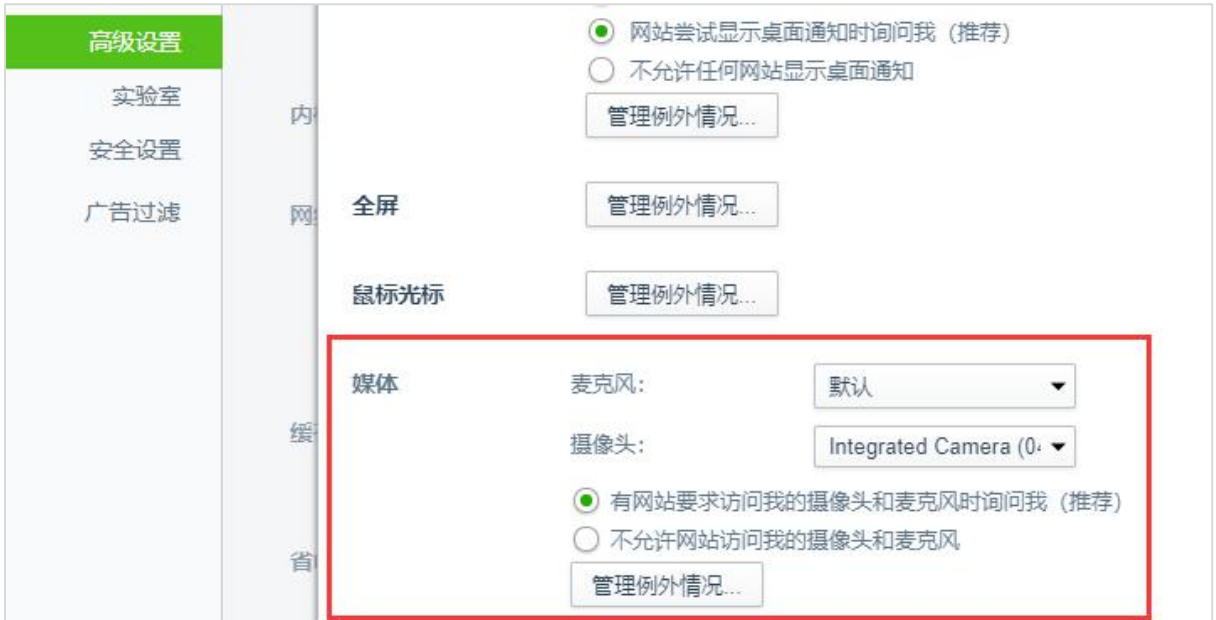